## **Jury guide**

## **Anslut till ett Teams-möte**

Du kan ansluta till ett Teams-möte när som helst och från vilken enhet som helst, oavsett om du har ett Teams-konto eller inte. Följ stegen nedan för att ansluta till ett Teams möte som gäst. Gå till mötesinbjudan och välj "Anslut till Microsoft Teams-möte".

## **Anslut till Microsoft Teams-möte**

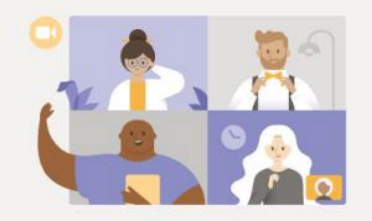

Upplev det bästa av Teams-möten med skrivbordsappen

Har du redan Teams-appen? Starta den nu

Ladda ner Windows-appen Anslut på webben i stället Då öppnas en webbsida där du kan se två alternativ: Ladda ned Windows/Mac-appen (gratis) eller anslut i webbläsaren. Om du ansluter i webbläsaren kan du använda antingen Google Chrome eller Microsoft Edge.

Webbläsaren frågar om det är OK för mötet att använda din mikrofon och kamera. Se till att du tillåter det så att du kan se och höra mötet. Ange ditt för- och efternamn och sätt på ljud-och video genom knapparna under Anslut nu. När du är klar trycker du på Anslut nu. Då kommer du in i möteslobbyn och mötesmoderatorn kommer att släppa in dig i Teamsmötet.

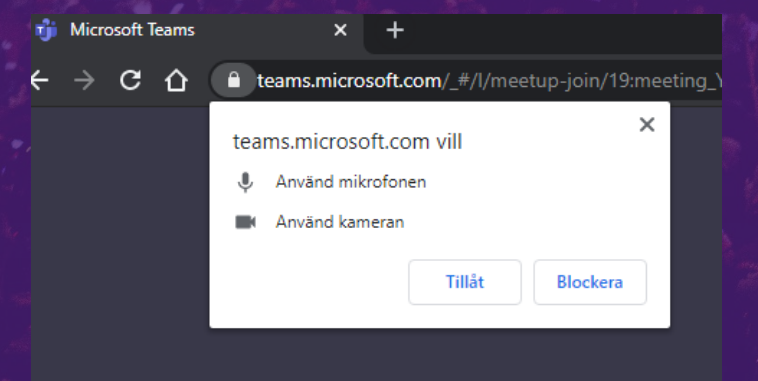

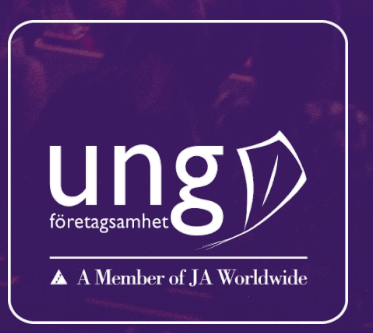